# Guia de actualização de firmware do receptor de NAVEGAÇÃO/MULTIMÉDIA 2015

# **Introdução**

- · Este documento descreve o procedimento e as precauções para a actualização do firmware do receptor de NAVEGAÇÃO/MULTIMÉDIA 2015.
- Se ocorrer algum erro enquanto actualiza o firmware, o receptor de se de que lê cuidadosamente o procedimento que se seque e as NAVEGAÇÃO/MULTIMÉDIA 2015 poderá ficar inutilizado. Assegureprecauções, antes de actualizar o firmware.

# **visados Modelos**

Este actualizador pode ser usado para actualizar o firmware dos sequintes modelos:

DDX9902S DDX9702S

## **visado Firmware**

Este actualizador pode ser usado para actualizar a seguinte versão de firmware:

V150 ou anterior

Para confirmar a versão de firmware: consulte "Verificar a Versão de Firmware" abaixo, onde poderá obter informação sobre a forma de verificar a versão do firmware.

Ao executar esta actualização, a versão do firmware passará a "V 1.6.0".

## **trabalho de Fluxo**

- Passo 1. Faça o download dos ficheiros de firmware e copie-os para a memória USB.
- Passo 2. Actualize o firmware. (Demora cerca de 5 minutos.) Reinicie a unidade.

Passo 3. Verifique se o firmware foi actualizado.

# **Actualização de Suporte do Criação**

Crie o suporte de actualização no seu PC.

- 1. Transfira as actualizações do site da internet.
- 2. Descomprima o ficheiro transferido.
- 3. Copie o ficheiro descomprimido para o topo da hierarquia no dispositivo de memória USB (sem criar qualquer pasta).

# {≡}

- · Recomenda-se que o suporte de actualização seja um dispositivo de memória USB.
- Pode também copiar o actualizador para um dispositivo com ficheiros áudio e actualizar o firmware a partir daí.
- A actualização não pode ser realizada se o ficheiro for copiado para dentro de uma pasta.
- Se o nome de ficheiro do actualizador for alterado, a actualização não poderá ser realizada.

# **Verificar a Versão de Firmware**

1. Toque em [SETUP] para visualizar o ecrã Top Menu.

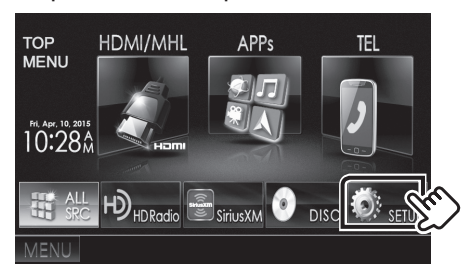

2. Toque em [System Information] para visualizar o ecrã System .Information

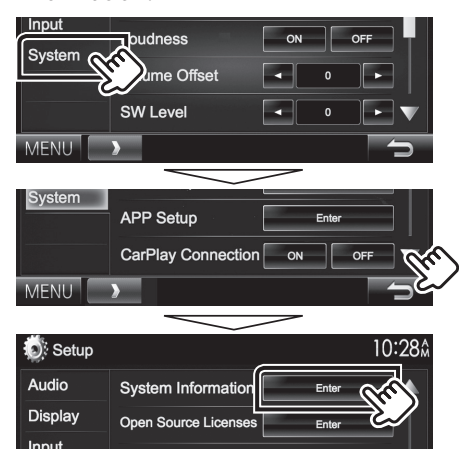

#### 3. Verifique a versão.

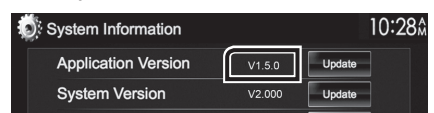

## **Actualizar o Programa**

- 1. Toque em [SETUP] para visualizar o ecrã Top Menu.
- 2. Toque em [System Information] para visualizar o ecrã System .Information
- 3. Lique o dispositivo de memória USB.
- 4. Toque em [Update] para iniciar a actualização. (Demora **(erca de 5 minutos.)**

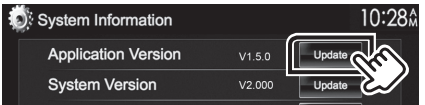

Cuidado: O ecrã pode ficar vazio durante alguns segundos. Não retire o dispositivo de memória USB nem deslique a alimentação durante o Procedimento de Actualização.

- 5. Ecrãs System Reboot & Software Update
- 6. Assim que for apresentado o ecrã "Update completed", retire a memória USB.
- 7. Reinicie a unidade.
- 8. Verifique se a versão de firmware está actualizada. Para isso, consulte "Verificar a Versão de Firmware". Se aparecer "V 1.6.0", isso significa que a versão do firmware foi actualizada com êxito.

#### **Precauções**

- · A actualização não pode ser executada com outro suporte.
- · Assegure-se de que estaciona o carro num local seguro antes de fazer a actualização. Mantenha o motor em funcionamento para evitar que a bateria se esgote.
- · Não desligue o motor nem a alimentação do receptor de NAVEGAÇÃO/MULTIMÉDIA durante a actualização. A actualização não pode ser realizada correctamente e o receptor de NAVEGAÇÃO/ MULTIMÉDIA pode ficar inutilizável.